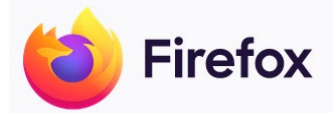

## **1. Öffnen Sie das Menü von Firefox**

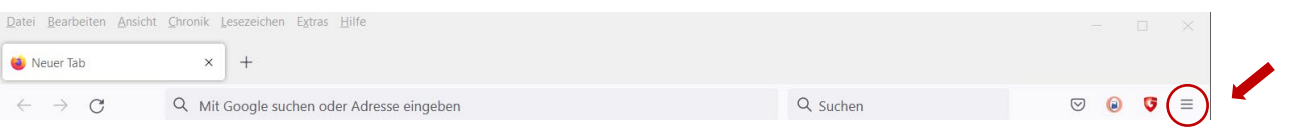

## 2. Wählen Sie "Einstellungen" aus

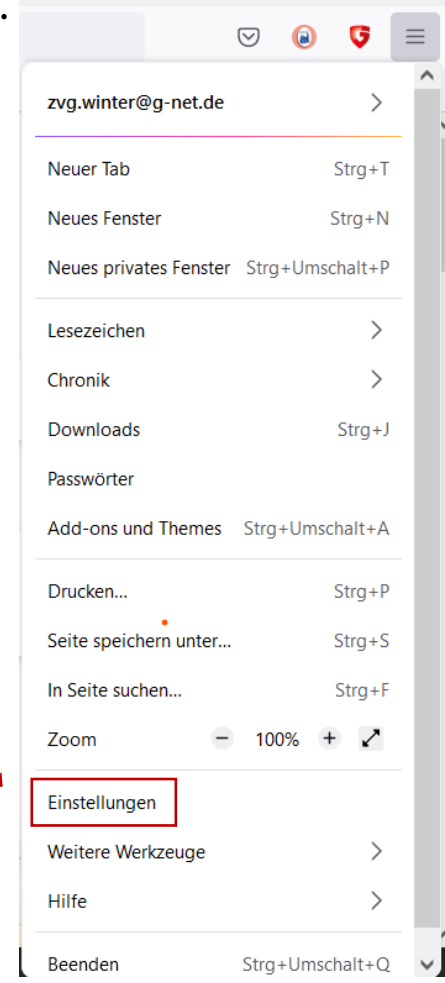

3. Wählen Sie den Menüpunkt "Datenschutz & Sicherheit" aus.

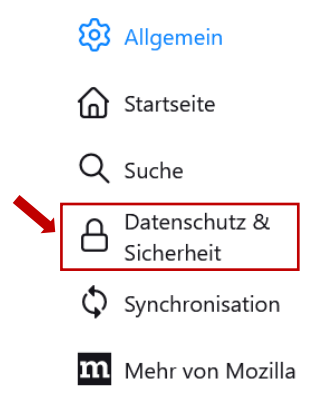

## 4. Scrollen Sie zum Bereich "Cookies und Website-Daten" und klicken Sie auf "Daten **entfernen"**.

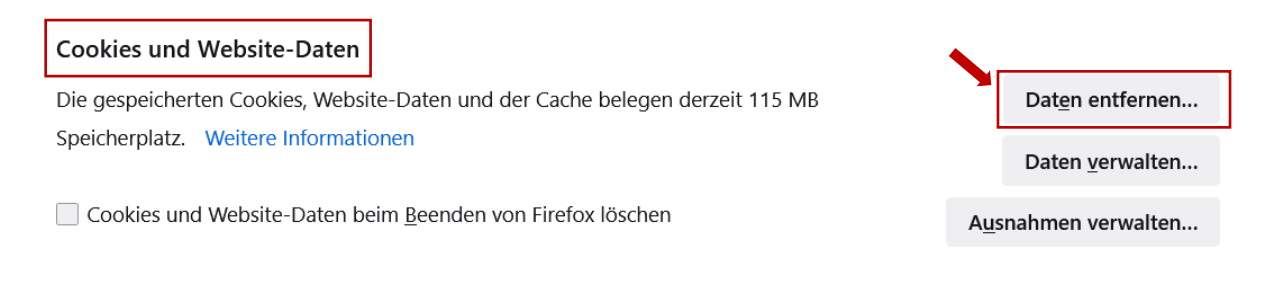

## **5. Löschen Sie die zwischengespeicherten Webinhalte/Cache.**

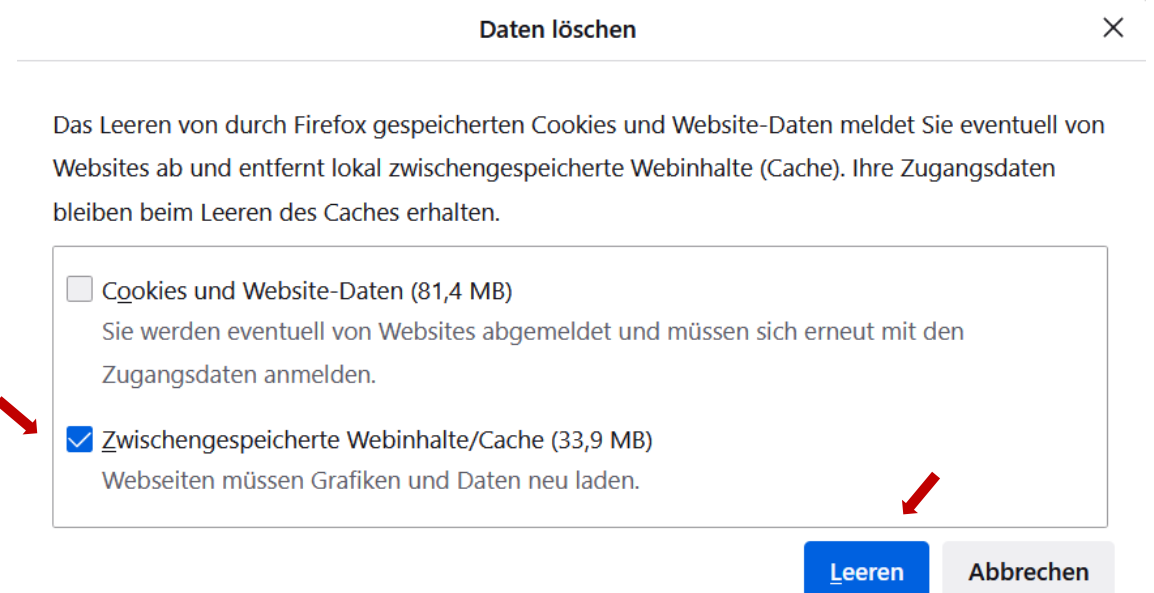

- **6. Geben Sie nun in das Adressfeld des Browsers hortigate.de ein. Die korrekte Seite sollte nun angezeigt werden.**
- 7. Jetzt müssen Sie sich nur noch im "Login-Bereich" anmelden.

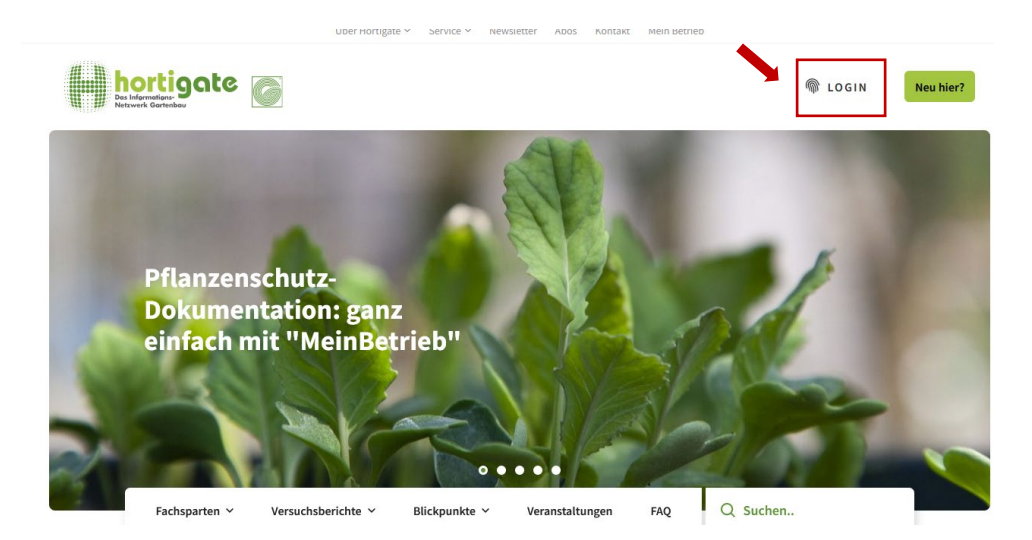